## **Manuelle Sicherung mit SQL Server 2005/2008**

- 1.) Starten Sie das "SQL Server Management Studio" unter Start Programme **Microsoft SQL Server 2005 (bzw. 2008).**
- 2. Melden Sie sich an die SQL Instanz mit dem SQL Benutzer "sa" oder über WindowsAuthentifizierung **mit dem Windows-Administrator an.**

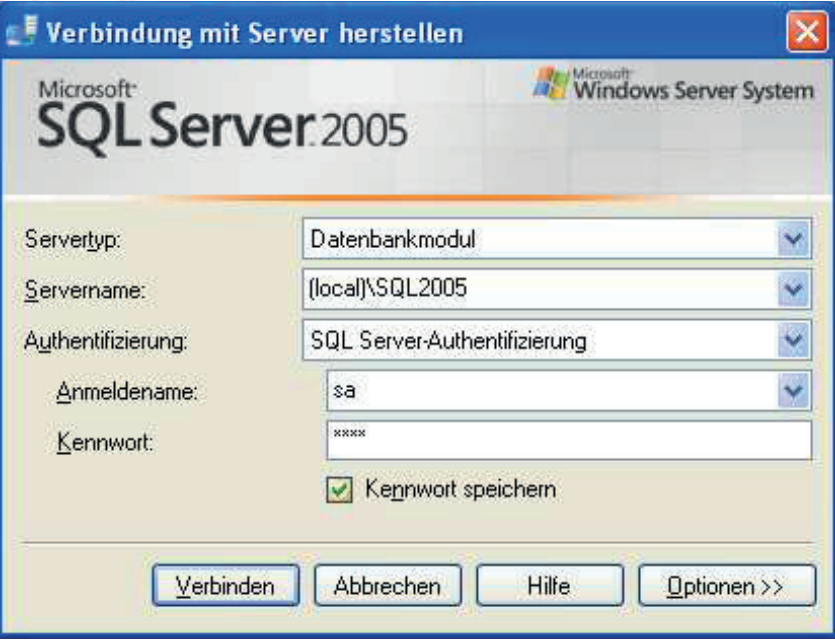

- 3.) Dann machen Sie in dem linken Bereich (Objekt-Explorer) einen Doppelklick auf "Datenbanken".
- **4. Jetzt klicken Sie auf die Datenbank welche Sie sichern möchten mit der rechten Maustaste und**  wählen "Tasks" – "Sichern..."

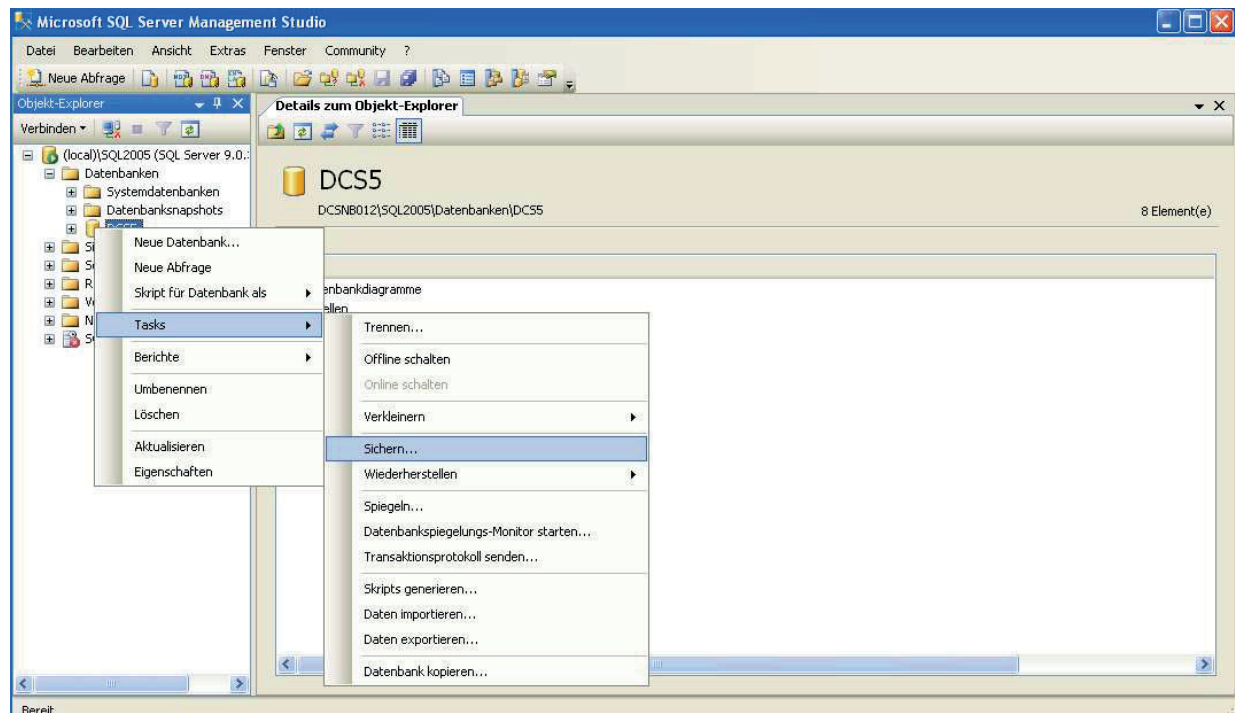

**5.) In dem Neuen Fenster können Sie im unteren Bereich auswählen, wohin die Sicherung gespeichert werden soll. Bitte achten Sie darauf, dass dort nicht bereits ein Pfad angegeben ist, wenn Sie eine**  neue Sicherungsdatei erzeugen - falls dies doch so ist, dann klicken Sie bitte zuerst auf "Entfernen". **Als Namen für die Sicherung empfehlen wir Ihnen immer den Datenbankname + Zeitpunkt der Siche**rung und als Dateiendung "bak" zu benutzen.

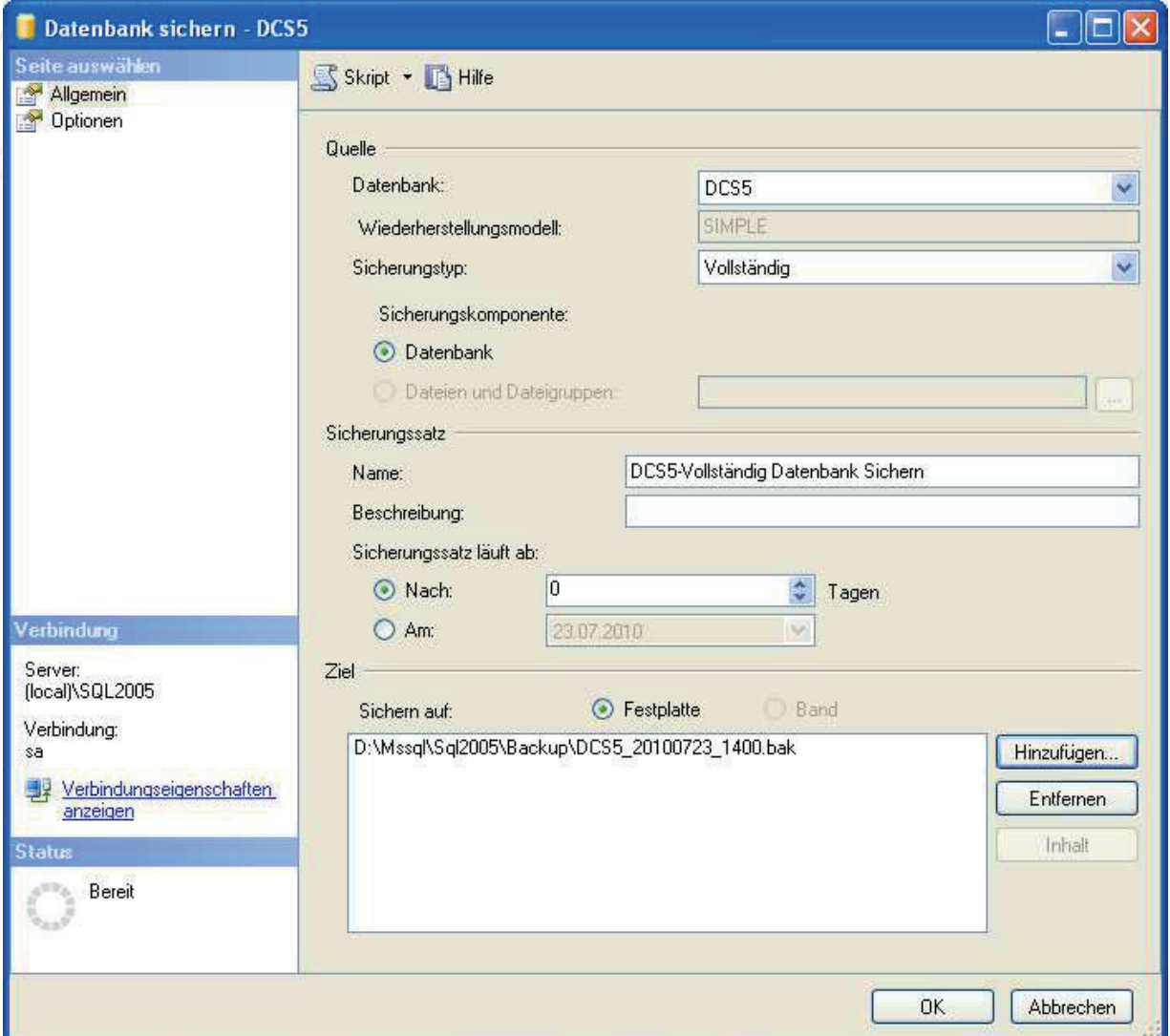

6.) Jetzt können Sie auf "OK" klicken – damit wird die Sicherung erzeugt.

**7. Wenn der Server die Sicherung durchgeführt hat erscheint eine entsprechende Meldung.** 

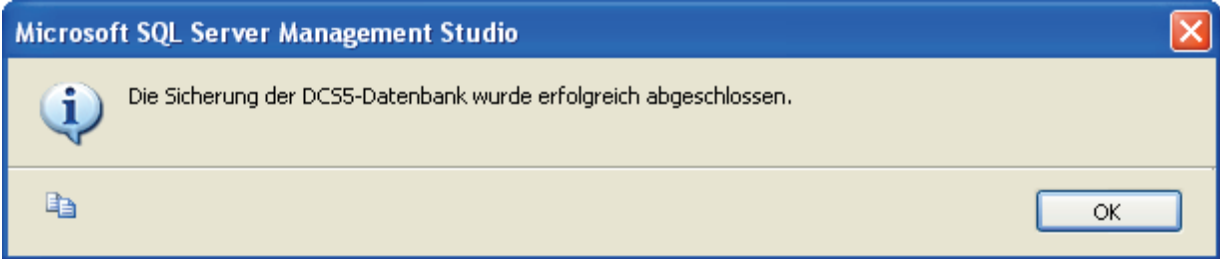